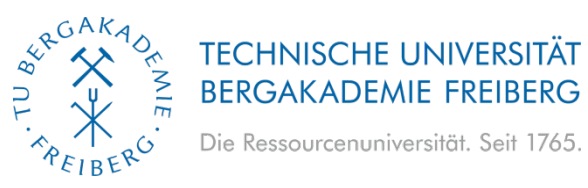

## **Anleitung – Import ics-Kalender**

Je nach genutztem Programm finden Sie hier eine Anleitung, um die Termine des Akademischen Jahres in Ihren bereits genutzten Kalender zu importieren:

## Google Kalender

- 1. Downloaden Sie die gewünschte ics-Datei von der Webseite und merken Sie sich den Speicherort (Dateipfad).
- 2. Klicken Sie im Google Kalender auf das Menü "Einstellungen" (Zahnrad im rechten oberen Bereich), und anschließend auf das Feld "Einstellungen".
- 3. Wählen Sie "Importieren & Exportieren" (linkes Auswahlmenü) aus.
- 4. Unter "Datei von meinem Computer auswählen" wählen Sie nun den Dateipfad aus, unter dem Sie die Datei abgespeichert haben. Klicken Sie auf "Öffnen".
- 5. Klicken Sie abschließend auf "Importieren".

## MS Outlook

- 1. Laden Sie zunächst die gewünschte ics-Datei von der Webseite auf ihren Rechner herunter und merken Sie sich den Speicherort (Dateipfad).
- 2. Öffnen Sie die Ansicht "Kalender" in Outlook (Kalendersymbol unten links).
- 3. Klicken Sie in der oberen Auswahlleiste auf "Datei".
- 4. Wählen Sie nun die Option "Öffnen/Exportieren" aus, und klicken Sie anschließend auf die Auswahl "Importieren/Exportieren".
- 5. Wählen Sie das "iCalender (ics)" Format aus und klicken Sie auf "Weiter".
- 6. Suchen Sie nun den Dateipfad, unter dem Sie die Datei abgespeichert haben und klicken Sie auf "Ok".
- 7. Klicken Sie abschließend auf "Importieren".

## Mozilla Thunderbird

- 1. Downloaden Sie die gewünschte ics-Datei von der Webseite und merken Sie sich den Speicherort (Dateipfad).
- 2. Öffnen Sie die Ansicht "Kalender" in Mozilla Thunderbird.
- 3. Wählen Sie "Termine und Aufgaben" in der oberen Auswahlleiste aus.
- 4. Klicken Sie auf "Importieren".
- 5. Suchen Sie nun den Dateipfad, unter dem Sie die Datei abgespeichert haben und klicken Sie auf "öffnen".